Landslide Reporter LANDSLIDES @ NASA

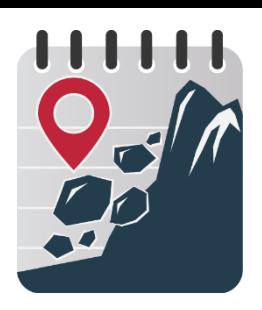

# **The Landslide Reporter's Guide**

Tips to Pinpoint Landslide Location from News Article

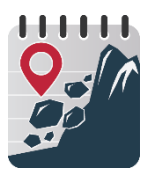

# **Contents**

Most of the time, a news article will not give you the exact location for a landslide.

This guide is meant to help you hone in on the location as close as possible so you can input the most accurate location into Landslide Reporter. Using Google Maps or Google Earth is recommended.

You will be able to find:

- •Landslide location in geographic coordinates (latitude, longitude)
- •Location accuracy, as a radius of uncertainty in the landslide's location.

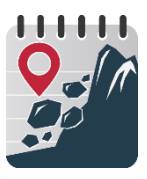

# **Use Keywords and Photos for Clues - 1**

Articles might mention:

- •Exact addresses
- •Roads or the intersection of two roads
- •Mile markers/ milepost markers
- •Town, county, province
- •Nearby landmarks, buildings, areas, mountains, towns

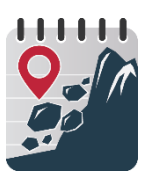

## **Use Keywords and Photos for Clues - 2**

For example, an article might read:

"A landslide has closed the westbound lane of Landslide Highway at Mudslide Road in Montgomery County *this afternoon*."

Already you know that the slide has occurred:

- •In Montgomery County
- •At the intersection of Landslide Highway and Mudslide Road
- •How much road the slide covered (so you can infer the size of the landslide)
- •*The date of the landslide (same date that the article was written, in this example)*

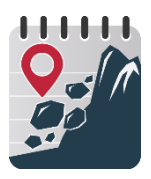

## **Use Keywords and Photos for Clues - 3**

Photos can give clues to the location too. You can compare the view in Google Maps satellite or street view to the view in the article.

In Google Maps or Google Earth, you can play around with the 3D map to adjust the view further.

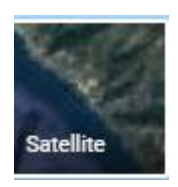

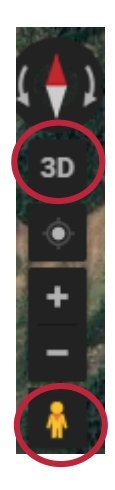

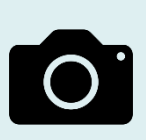

A massive May 2017 landslide cut off Highway 1 and access to Big Sur, CA, USA (Source: Google Maps, Monterey County Sheriff's Dept.)

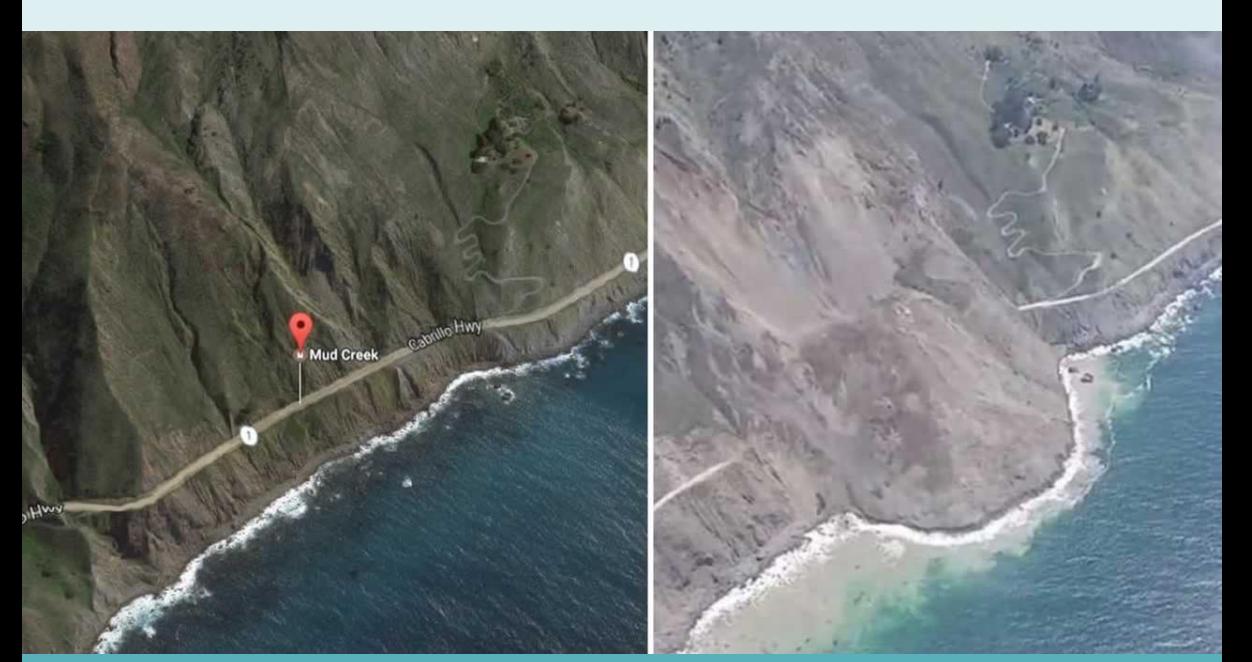

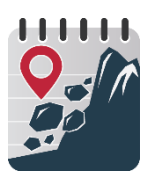

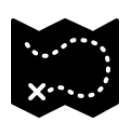

Location accuracy says how close your location estimate is to the actual location of the landslide.

> Your location accuracy, a radius of uncertainty (e.g. 1 km).

Your point (or polygon) where you report the landslide occurred.

Your point/polygon and location accuracy represent this shaded area, which means the landslide is likely to have occurred anywhere inside this area.

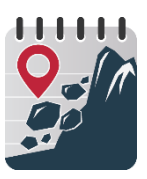

When you don't know the exact location of a landslide,

- **1. Center your guess** based on the clues from the news article.
- 2. Make sure the guess is reasonable. (Which sounds more reasonable, "the landslide occurred on a slope" or 'the landslide occurred on top of a building"?)
- 3. Based on location information, where is the farthest reasonable extent the landslide could have occurred? Could it have occurred anywhere in the village? Anywhere along the entire stretch of road? Anywhere in the entire forest? That will be the farthest distance that determines the length of the location accuracy.

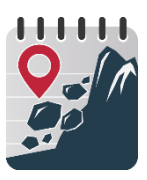

Measure location accuracy using Google Maps or Google Earth.

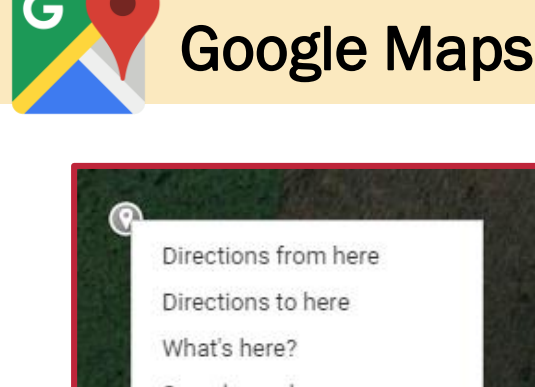

Search nearby Print Add a missing place Report a data problem

Measure distance

Right-click on the place your landslide occurred and select "Measure Distance".

Use a line segment to draw the location accuracy from your center point and take note of the distance in kilometers (km).

RÓ

Owl Hollow Rd Location accurac 1014 Your point

Measure distance Click on the map to add to your path Total distance: 3,297.15 ft (1.00 km) Edge of possible location of landslide

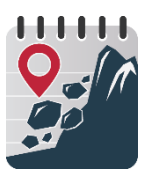

Measure location accuracy using Google Maps or Google Earth.

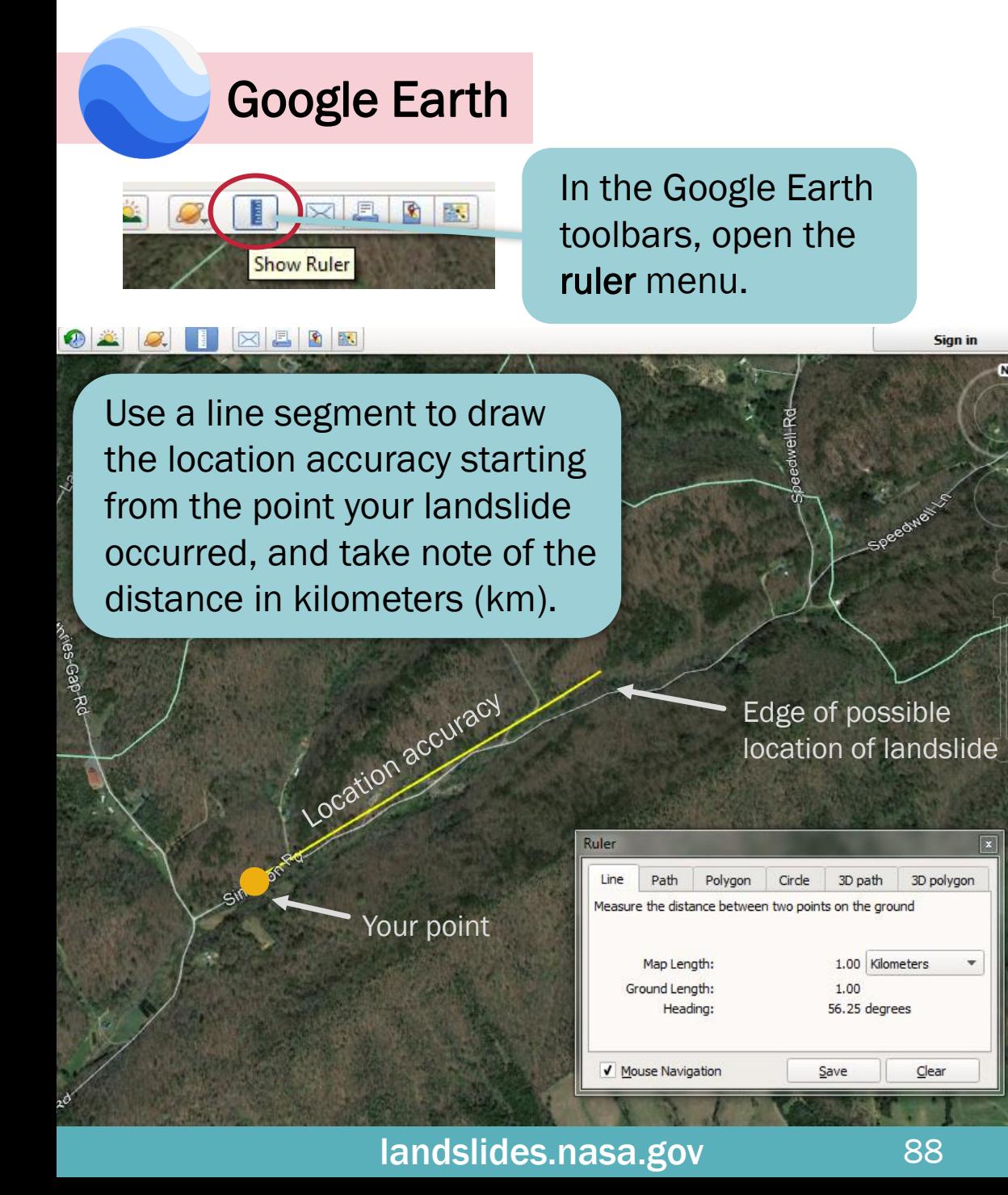

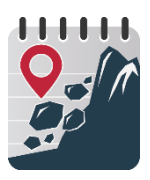

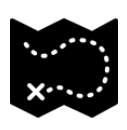

If your article tells you the landslide is a specific number of miles away from a town or road, the best way to locate the landslide is to measure the distance yourself.

For example:

"The landslide occurred on U.S. 101, 5 miles south of Crescent City, CA"

With this information, we can measure 5 miles along U.S. 101 from the edge of Crescent City to pinpoint the location of the landslide in Google Maps or Google Earth.

Note that, when articles give a distance from a location, they usually mean if you were driving down that road, so you should trace distance along the road (see the next page)

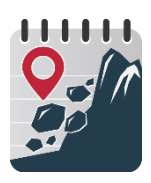

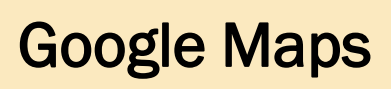

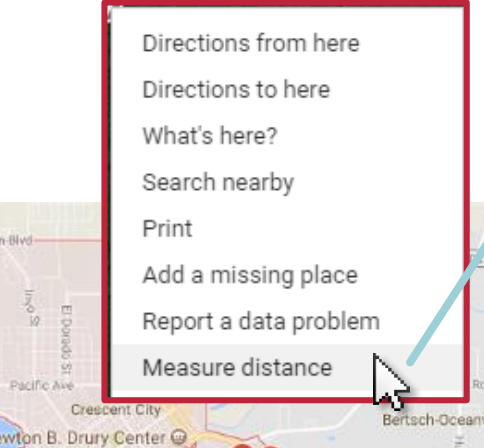

Right-click on the place your landslide occurred and select "Measure Distance".

Click to trace the correct distance along the road.

 $f(n)$ 

Measure distance

Click on the map to add to your path Total distance: 5.00 mi (8.04 km)

Note that you can drag points to adjust their position or click them to remove them.

Drag to change, click to remove

Keep track of the distance measured.

landslides.nasa.gov

 $\mathcal{L}_\infty$ 

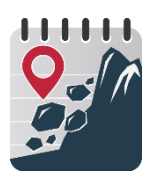

## Google Maps

Directions from here Directions to here What's here? Search nearby Print Add a missing place Report a data problem Distance to here

Clear measurement

 $\widehat{\text{Cov}}$ 

 $\circ$ 

Del Norte

 $\overline{\omega}$ 

Howland Hill Rd Bertsch-Oceanview

Ğ

You have now found the distance and measured the location, so you can right click to clear the measurement.

Click on the map where the landslide should be based on your measurement to mark it.

> The latitude and longitude of the point you marked will open.

landslides.nasa.gov

**Del Norte County** California

11.698250, -124.120140

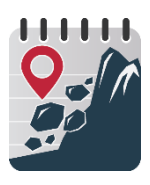

## Google Earth

### The procedure is the same as Google Maps, but using the Ruler.

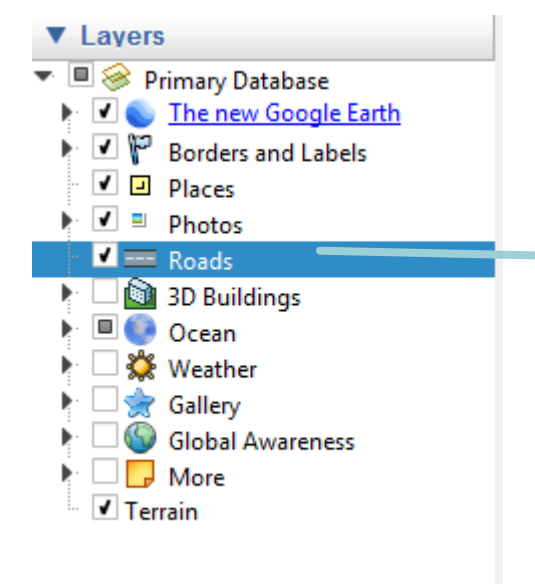

On the left Layers menu, make sure Roads are checked so they're visible.

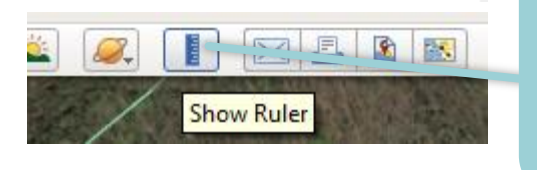

In the Google Earth toolbars, open the ruler dialog box.

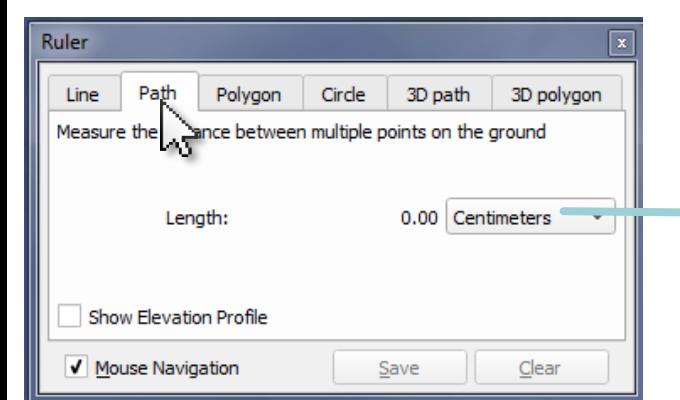

To trace the road, select Path from the tabs and change the length to the desired unit.

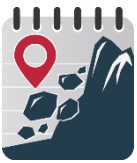

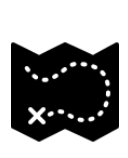

Once you have found the landslide location in Google Maps or Google Earth, we need to transfer that location to Landslide Reporter.

Rather than try to find your location all over again in the Landslide Reporter map, let's copy/paste the geographic coordinates!

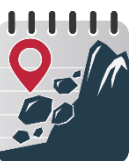

3D

## **Copy/Paste the Geographic Coordinates - 2**

Google Maps

Q

Click your landslide location on the map

G

Map

 $\equiv$ 

When the details box opens at the bottom of the screen, click on the  $\circledcirc_{\mathcal{R}_{ed_{\text{loop}}}}$  coordinates

 $\times$ 

16607-16995 US-101 Klamath, CA 95548 694657, -124.1143

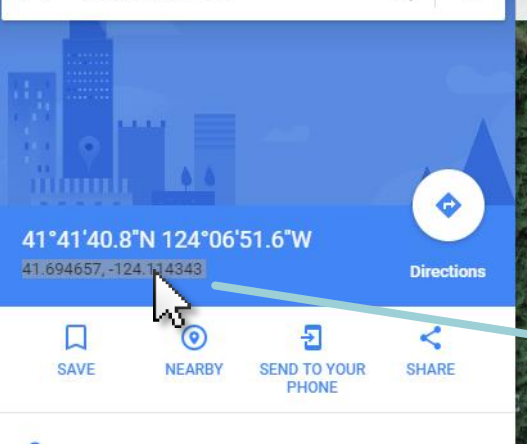

Add a missing place

Crescent City, CA

On the sidebar that opens, copy the coordinates

Redwood

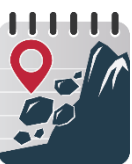

## Google Earth

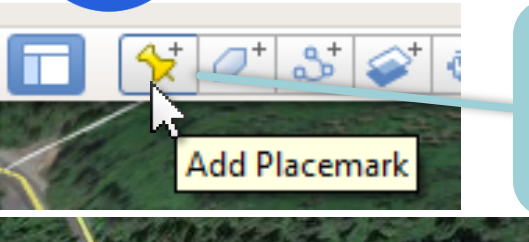

In the Google Earth toolbars, open the placemark menu.

When a placemark appears, drag the tip to your exact landslide location.

Intitled Placemark

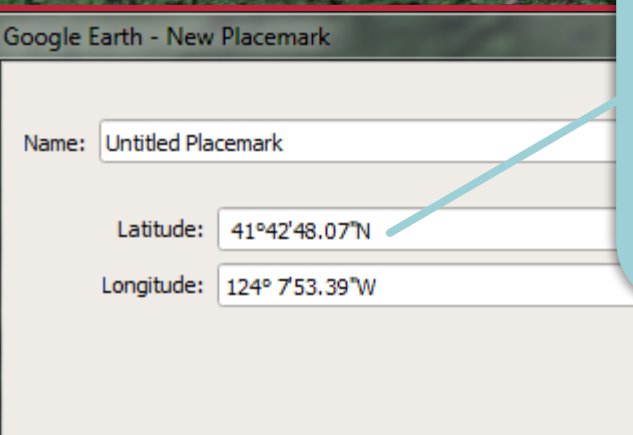

Style, Color

Description

In the New Placemark window, copy both the latitude and longitude coordinates.

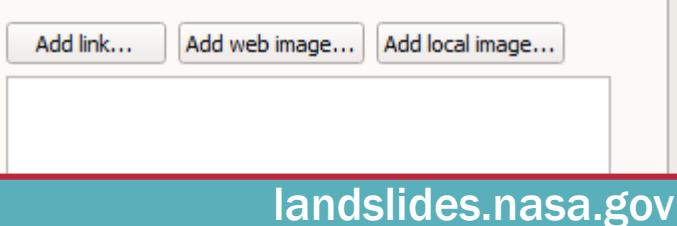

View

Altitude

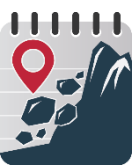

In Landslide Reporter, paste the coordinates copied from Google Maps or Google Earth.

•Click to expand the address menu suggestions, and select the combination of X and Y coordinates that best match your landslide location.

#### Location

Tap the map to draw the location.

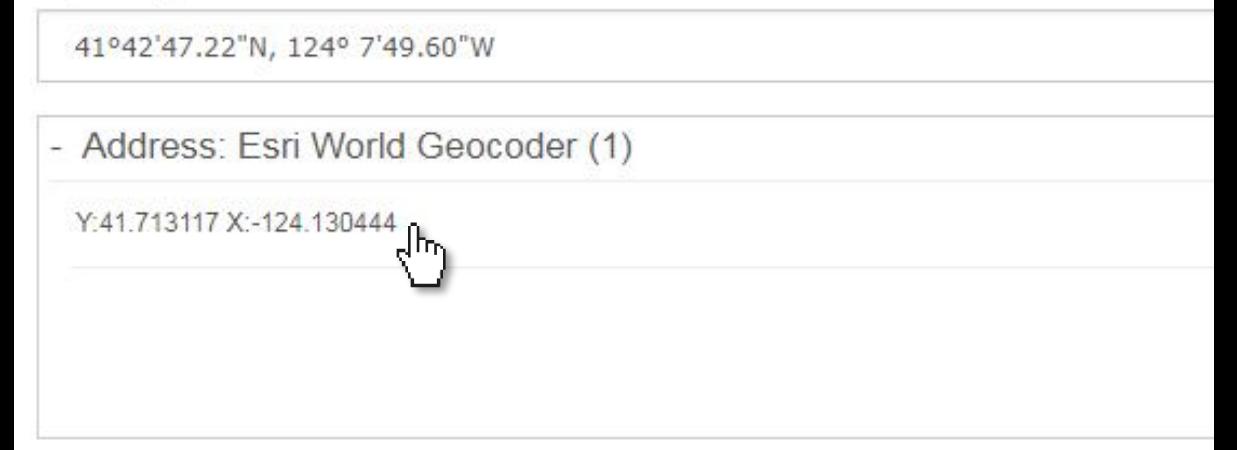

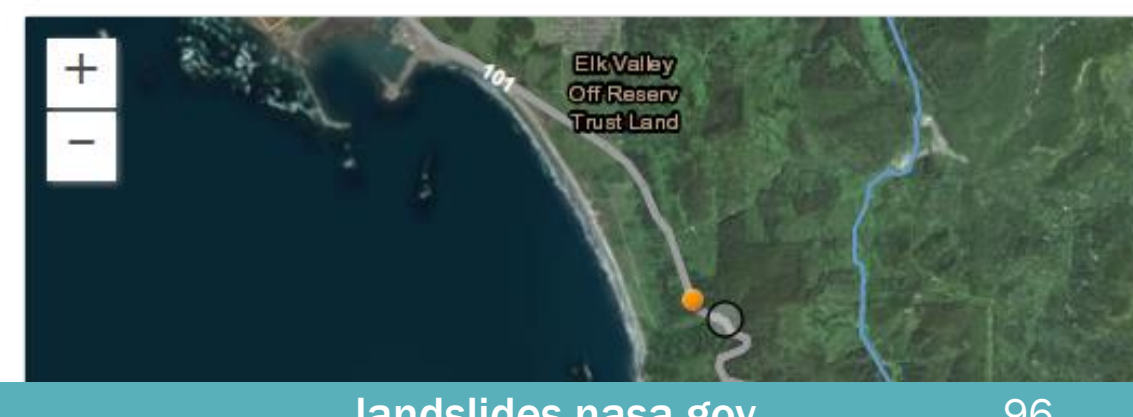

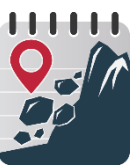

- •Upon selecting the X and Y coordinates from the address suggestion menu, your point will automatically appear on the map.
- •Click on the map to refine the location of your circle.

#### Location

Tap the map to draw the location.

41°42'47.22"N, 124° 7'49.60"W

- Address: Esri World Geocoder (1)

Y:41.713117 X:-124.130444

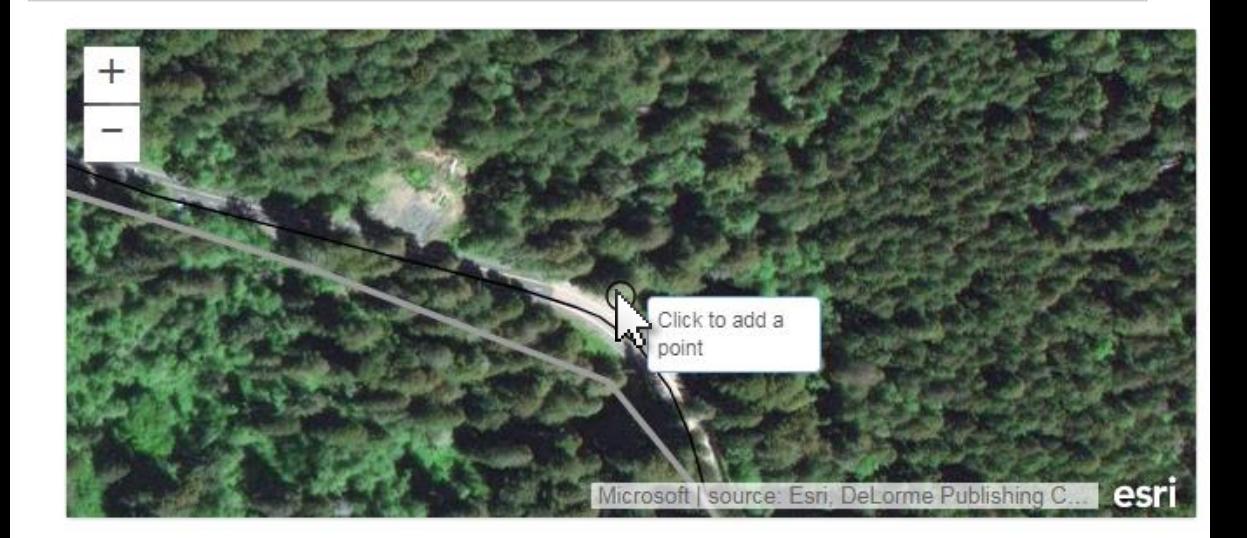

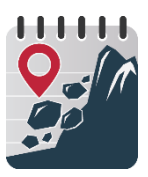

## **Complete your Landslide Report**

You have now successfully recorded the location of your landslide, and can continue filling out the rest of the Landslide Reporter form.

These are suggestions for one way to find your landslide location, so feel free to use any method that you are most comfortable with.

> Remember to adjust the **Location Description on your** landslide report after updating the location on the map.

**Event Description** 

**Location Description** 

US-101, Klamath, California, 95548

Select...

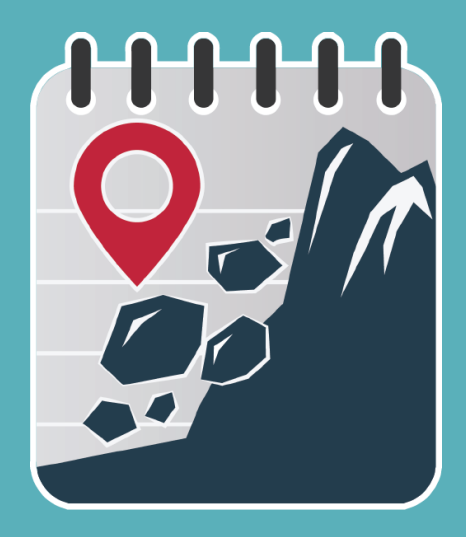

## Landslide Reporter LANDSLIDES @ NASA